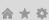

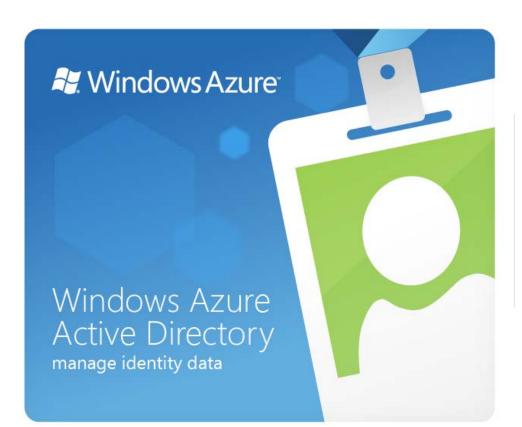

# sign in

| User ID:              |
|-----------------------|
|                       |
| Password:             |
|                       |
| Forgot your password? |
| Remember me           |
| Keep me signed in     |
| Sign in               |

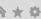

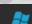

🧗 Windows Azure

# Welcome to Windows Azure Active Directory

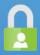

For ensure the best possible security, your password needs to be updated to continue.

USER ID

anna.maria@ffrani.ccptc.net

**OLD PASSWORD** 

**NEW PASSWORD** 

**CONFIRM NEW PASSWORD** 

A strong password is 8-12 characters in length and should contain a capital letter, a number and a special character (<>! etc)

Submit

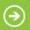

### Signing in for the first time?

Microsoft will be contacting you with tips and advice for using our products and services. In regions where permitted, we will also contact you with surveys and promotions. You can unsubscribe at any time. For more information on communication options, please see our Privacy Notice.

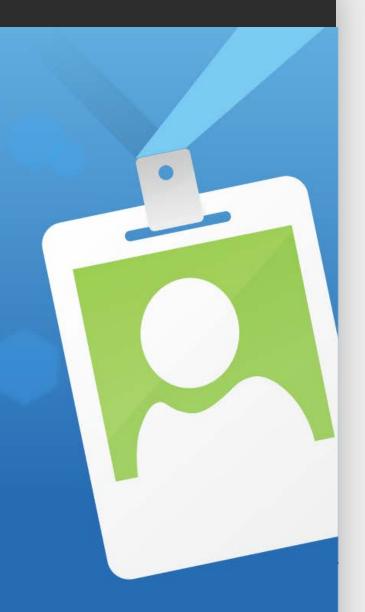

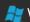

🥰 Windows Azure

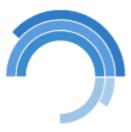

Your account is being created

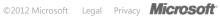

?

#### **ACTIVE DIRECTORY**

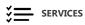

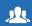

**USERS & GROUPS** 

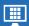

**DOMAINS** 

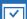

**LICENSING** 

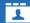

**DIRECTORY** INTEGRATION

### Windows Azure Active Directory

- Reset user passwords
- Verify your domains
- Add new users
- Integrate with Active Directory
- Assign user licenses
- Search TechNet

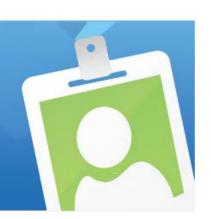

### Contoso's services

Windows Azure Online Backup Service Manage Learn more | Support

Microsoft Office 365 plan E3

Exchange Manage Learn more Lync Manage Learn more SharePoint Manage Learn more

Windows InTune Manage Learn more

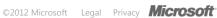

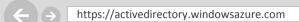

Windows Azure Active Directory X

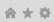

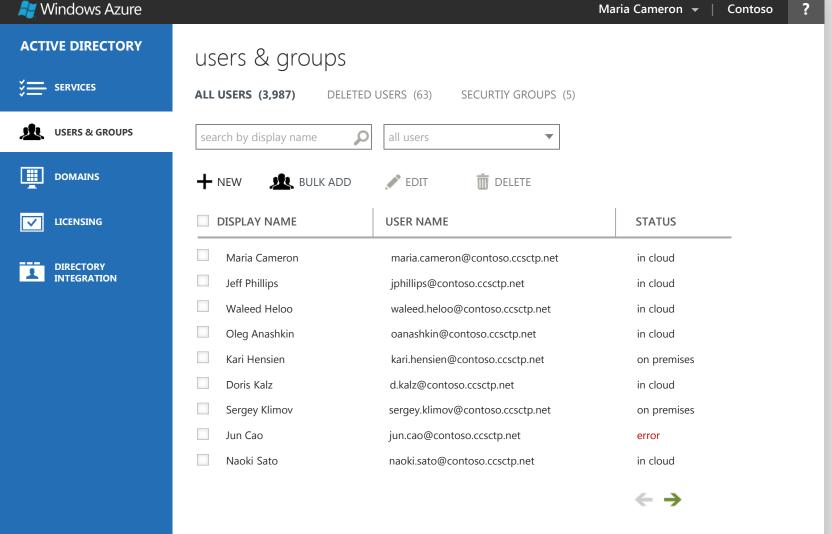

©2012 Microsoft Legal Privacy **Microsoft** 

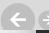

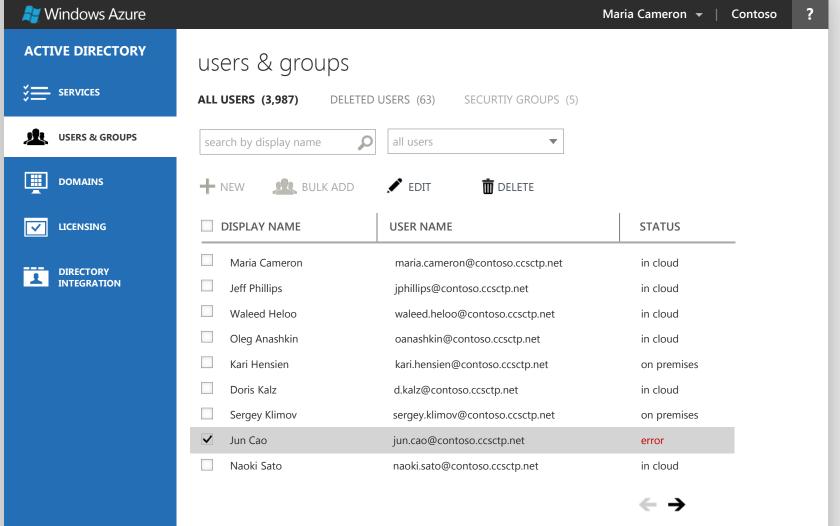

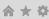

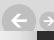

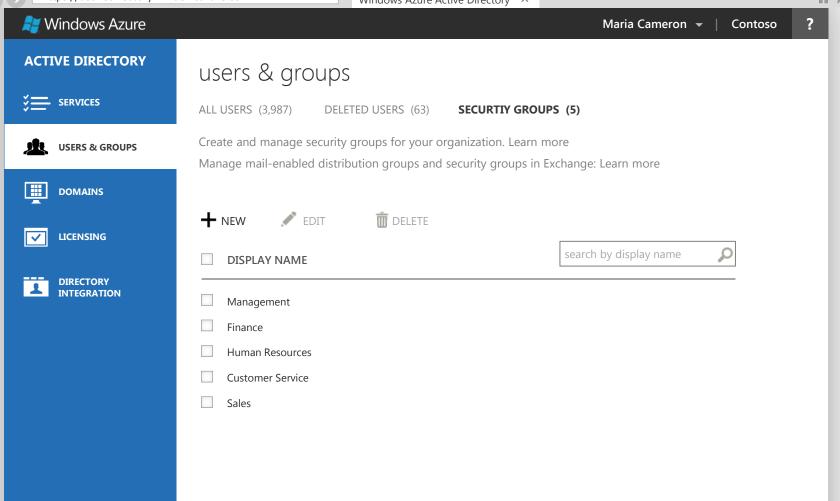

Build # 1234567 Host IP 123.456.789

©2012 Microsoft Legal Privacy **Microsoft** 

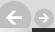

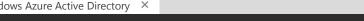

🧗 Windows Azure

Maria Cameron ▼

Contoso

?

#### **ACTIVE DIRECTORY**

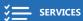

users & groups / bulk add

**CSV FILE** VERIFICATION SETTINGS LICENSES EMAIL RESULTS

**USERS & GROUPS** 

DOMAINS

LICENSING

DIRECTORY

**INTEGRATION** 

To bulk add users, upload a CSV file containing user information. ?

 $\rightarrow$ 

To preview the required format, download the sample CSV file.

**Blank CSV template** 

Create a new CSV file from this template using a text editor, such as Notepad.

**Sample CSV format** 

The column headings in your file must match the column headings in the sample. To change the column headings, use a text editor, such as Notepad.

Build # 1234567 Host IP 123.456.789

©2012 Microsoft Legal Privacy **Microsoft** 

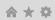

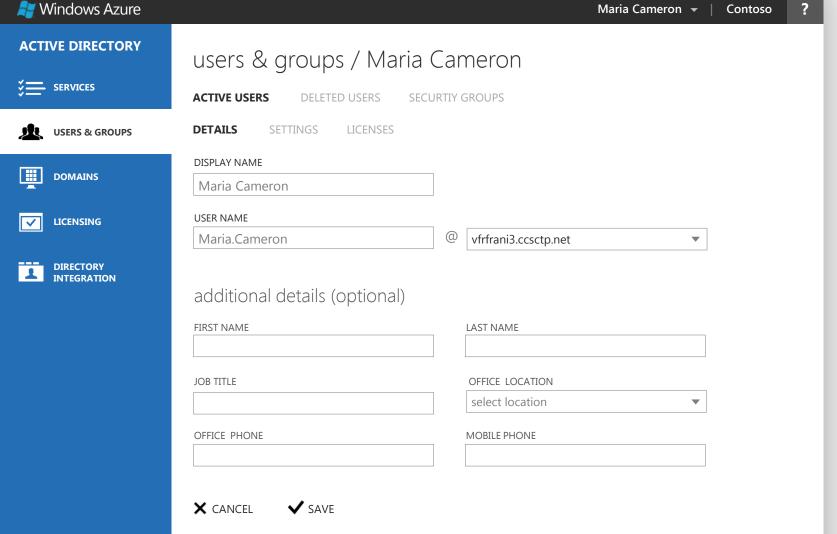

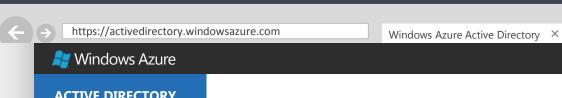

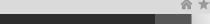

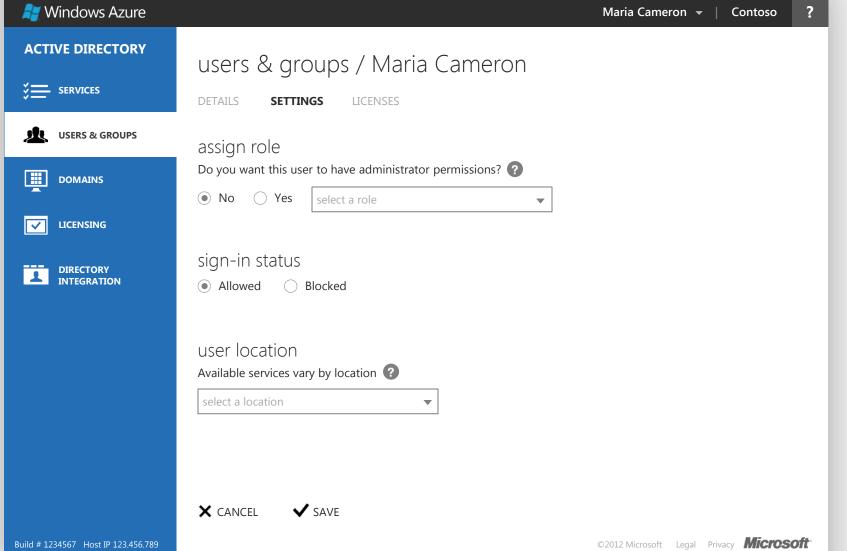

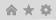

?

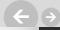

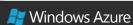

Maria Cameron ▼

Contoso

#### **ACTIVE DIRECTORY**

users & groups / Maria Cameron

DETAILS

**SETTINGS** 

**LICENSES** 

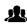

USERS & GROUPS

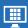

DOMAINS

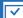

LICENSING

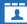

DIRECTORY INTEGRATION assign licenses

☐ Microsoft Online Backup Services

30 of 30 licenses available

☐ Microsoft Office 365 Plan E3

☐ Office Professional Plus

Lync Online (Plan 2)

Office Web Apps

☐ SharePoint Online (Plan 2)

☐ Exchange Online (Plan 2)

20 of 25 licenses available

**X** CANCEL

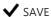

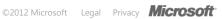

?

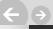

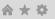

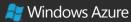

Maria Cameron ▼

Contoso

#### **ACTIVE DIRECTORY**

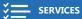

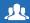

**USERS & GROUPS** 

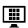

**DOMAINS** 

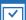

LICENSING

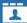

**DIRECTORY** INTEGRATION

### domains

During the sign up process, you created a default domain name in Windows Azure Active Directory.

If your organization has its own domain name you can add it below thus enabling your users to login with your organization's own domain name.

Using your own domain will also improve the experience if you are using Exchange, Lync, or SharePoint online.

m DELETE

Learn how to add your domain

How to buy a domain

Use a domain that's already hosting email

DOMAIN NAME

+ NEW

**STATUS** 

DNS SETTINGS

corpsite.com

Unverified

vfrfani3.ccsctp.net

✓ VERIFY

Active

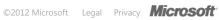

**TROUBLESHOOT** 

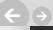

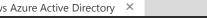

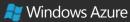

Maria Cameron •

Contoso

?

#### **ACTIVE DIRECTORY**

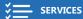

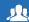

**USERS & GROUPS** 

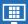

**DOMAINS** 

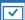

**LICENSING** 

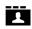

**DIRECTORY** 

### directory integration

**OVERVIEW** 

**DIRECTORY SYNC** 

SINGLE SIGN-ON

If your organization has an on-premises directory, you can get better experiences online by integrating it with Windows Azure AD. Learn more

### directory synch is not activated

Improve your online experiences by integrating your on-premises directory with Windows Azure Active Directory

DEPLOY DIRECTORY SYNC (>)

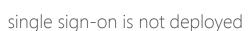

Streamline your users logon experience with single sign-on.

DEPLOY SINGLE SIGN-ON (>)

#### getting started

Directory synchronization Single sign-on

#### scenario planning

Directory integration

Scenario examples

#### troubleshooting

Directory synchronization Single sign-on

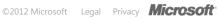

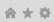

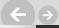

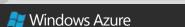

Maria Cameron •

Contoso

#### **ACTIVE DIRECTORY**

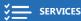

**USERS & GROUPS** 

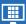

**DOMAINS** 

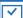

**LICENSING** 

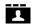

**DIRECTORY** INTEGRATION

### directory integration

**OVERVIEW DIRECTORY SYNCH** 

SINGLE SIGN-ON

DEPLOY MANAGE

- Prepare for single sign-on Learn about the benefits and requirements of single sign-on
- Deploy the servers for single sign-on Installation instructions for deploying on-premises servers that will enable single sign-on to Windows Azure Active Directory
- Download and install the PowerShell cmdlets that work with Windows Azure Active Directory

64 bit | 32 bit | Installation Instructions

- Verify domains have been converted
  - Learn about using the Windows PowerShell cmdlets to configure a domain that will be used for single sign-on to Windows Azure Active Directory
- Verify that directory sync is deployed Learn about activating and deploying directory synch
- Verify your single sign-on deployment Learn about verifying single sign-on

#### resources

Single sign-on roadmap

**Troubleshooting** 

Directory integration

Scenario examples

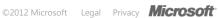

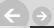

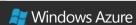

SIGN OUT **CHANGE PASSWORD** MY PROFILE

Maria Cameron 🔻

#### **ACTIVE DIRECTORY**

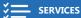

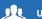

**USERS & GROUPS** 

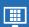

**DOMAINS** 

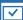

**LICENSING** 

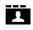

**DIRECTORY** INTEGRATION

## integration

DIRECTORY SYNCH **OVERVIEW** 

SINGLE SIGN-ON

**DEPLOY** MANAGE

#### Add a new federated domain

Learn about using Windows PowerShell cmdlets to add a new domain for federation to Windows Azure Active Directory

#### Convert domain to a federated domain

Learn about using Windows PowerShell cmdlets to convert newly registered domains to federated domains

#### Remove a federated domain

Learn more about using Windows PowerShell cmdlets to revert an existing federated domain to a standard domain

resources

Single sign-on roadmap

Contoso

Troubleshooting

Directory integration

Scenario examples

Build # 1234567 Host IP 123.456.789

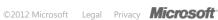